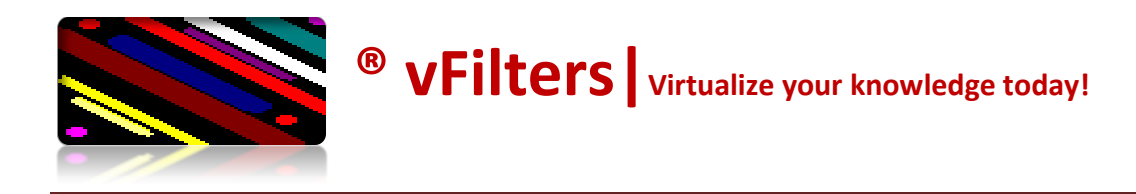

# **Jumbo Frames in VMware**

# **SUPPORT**

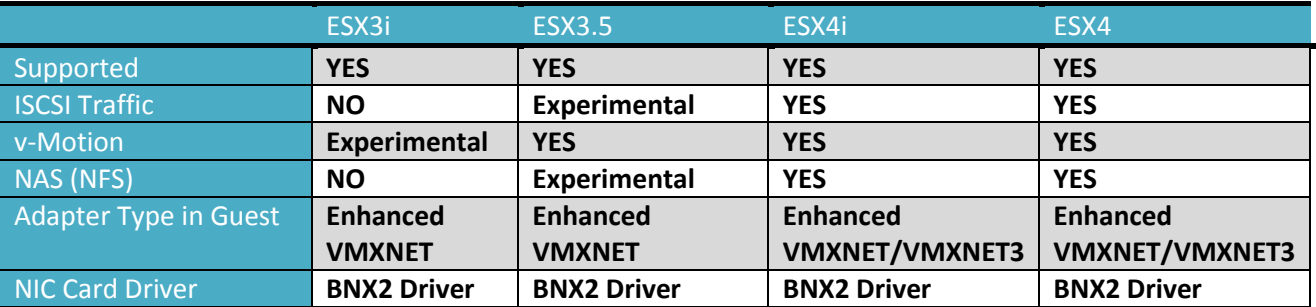

**The following vendors carry VMware certification for jumbo frames**

- **Intel (82546, 82571)**
- **Broadcom (5708, 5706, 5709, 57710, 57711)**
- **Netxen (NXB-10GXxR, NXB-10GCX4)**
- **Neterion (Xframe, Xframe II, Xframe E)**

### **Filters to check:**

- **1. Initially check with NIC and Physical Switch vendors that they support Jumbo Frames.**
- **2. If you have more than one physical switch configured on your environment, make sure each physical switch is enabled with Jumbo Frame (refer vendor documentation to enable it).**
- **3. Don't get confused with ISCSI, NFS and vmotion with Jumbo Frames…End of day, your vmkernel port group (TCP/IP stack) should support it. Check above table for same.**
- **4. Although it is said from vSphere4 onwards you can update MTU value on fly..But don't go with this word. Recreate the vSwitch and vmkernel port group with MTU value 9000.**

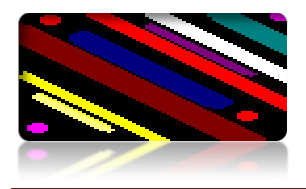

# **CONFIGURATION**

# **To setup Jumbo Frames on vSwitch:**

1. Add a new virtual switch with the command:

**esxcfg-vswitch -a vSwitch2**

2. Set an uplink to vswitch with the command:

**esxcfg-vswitch -L vmnic1 vSwitch2**

3. Set MTU for the vswitch with the command:

#### **esxcfg-vswitch -m 9000 vSwitch2**

**4.** View Your Settings. List your newly created vSwitch with the command:

**esxcfg-vswitch –l(L as in Lima)**

**Output should be something similar to this….**

**Switch Name Num Ports Used Ports Configured Ports MTU Uplinks vSwitch2 64 1 64 9000 vmnic1**

# **To setup Jumbo Frames on VMKernel port group:**

**1.** Add a new port group with the command:

**esxcfg-vswitch -A <portgroup name> vSwitch2, lets says port group name is <vmkernel1> for now.**

- 2. Assign IP, Netmask and MTU value: **esxcfg-vmknic -a -i x.x.x.x -n 255.255.255.0 -m 9000 vmkernel1**
- 3. To view you settings, run: **Esxcfg-vmknic –l (L as in Lima)**

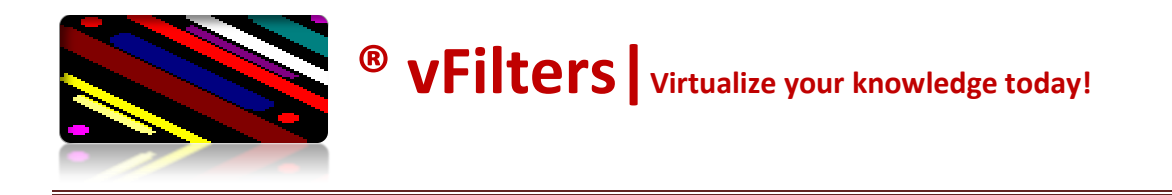

#### **Setup DVSwitch with Jumbo Frames (go ahead with this only if you have DVSwitch configured)**

To configure Jumbo Frames:

- 1. Click **Host > Configuration > Networking**.
- 2. Right-click on the desired dvSwitch and click **Edit Settings**.
- 3. Click **Advanced** and specify the maximum value for Maximum Transmission Unit (MTU) size

**Note**: Normal MTU size 1500.

### **Setup your VM to start sending/receiving Jumbo Frames:**

- 1. Ensure that your virtual machine is using the 'enhanced vmxnet/VMXnet3' driver.
- 2. Mount the VMware tools, select interactive mode for tools installation.
- 3. As tools has been already installed, select modify and click next.
- 4. Ensure VMXNET/VMXNET3 driver is enabled and installed. If not installed, install it now.
- 5. Browse to Device Manager, right click the NIC adapter, select properties.
- 6. Make sure the MTU value set to 9000 in Advanced section of adapter properties.

## **Test Jumbo Frames:**

**Make sure source and destination both are setup in same way (Source and Destination here means two VMs).**

1. Test ping to your neighbour's virtual machine interface with the command:

**ping -f -l 8972 <x.x.x.x>**

**2.** The output appears similar to:

**PING x.x.x.x (x.x.x.x) 8972(9000) bytes of data. 8980 bytes from x.x.x.x: icmp\_seq=1 ttl=128 time=3.36 ms**

**NOTE:** Any packet larger than 1500 MTU is a jumbo frame. ESX 3.5 supports frames up to 9kB (9000 Bytes).

#### **KB Articles to refer**

**Enabling Jumbo Frames:** <http://kb.vmware.com/kb/1003712>

**Supported Networking features in ESX3i and 3.5:** <http://kb.vmware.com/kb/1003345>

**Configuring Jumbo Frames on DVSwitch:** <http://kb.vmware.com/kb/1010711>

**Only BNX2 driver is supported:** <http://kb.vmware.com/kb/1009473>